## **How to Use Realtime Controls in LiveLitigation**

• Log into the LiveLitigation event using your email invitation and link.

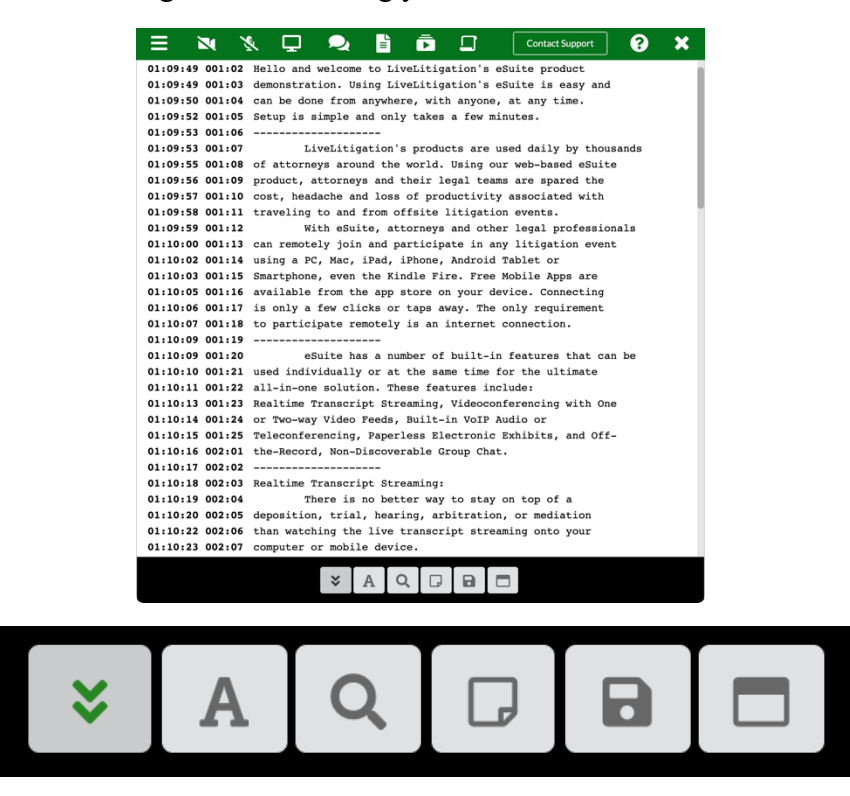

- When viewing the transcript, you have several options to customize the view and search.
	- o Auto Scroll: Always be live with the court reporter's text.
	- o Font Options: Customize your view.

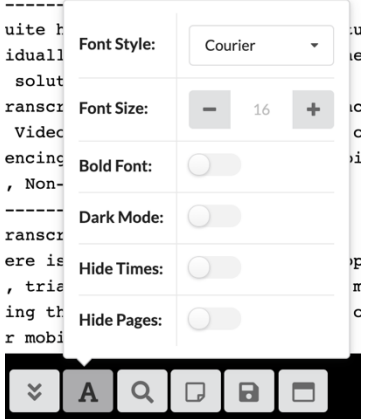

- § Style: Chose a font.
- Size: Increase or decrease the text size.
- Bold the text.
- Dark Mode: Change the background from white to black, which is easier on the eyes for some.
- Hide Times: Do not show the timestamps on the transcript.
- Hide Pages: Do not show the page and line numbers on the transcript.
- o Keyword Search: Search the transcript for a term.
	- Search allows for all iterations of a word. For example, the term searched for is "stream" and the the results are "Streaming" and "streams"

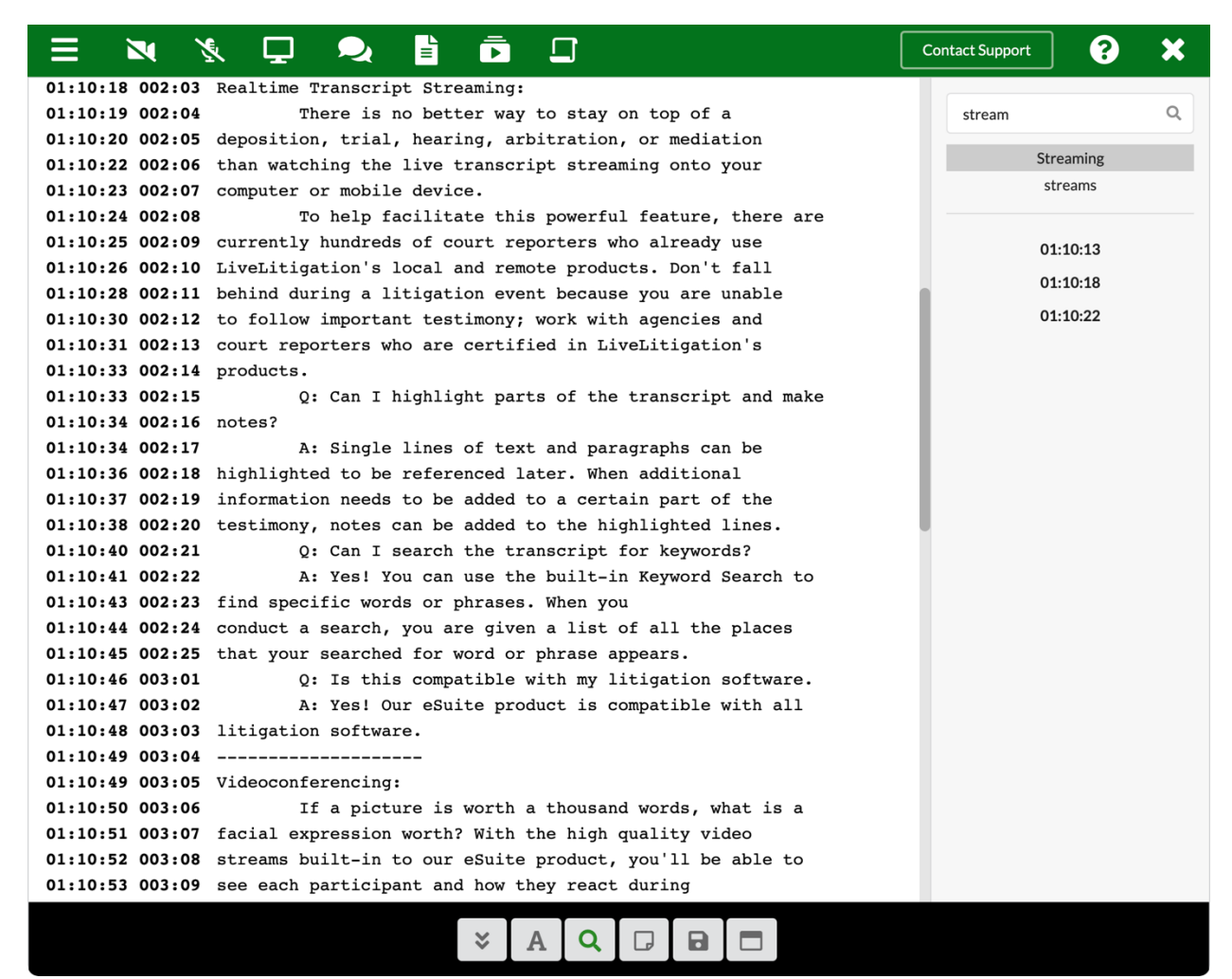

- o Realtime Notes: Click on a line to add a note.
	- Tap the Realtime Notes icon to see your highlighted line and note.

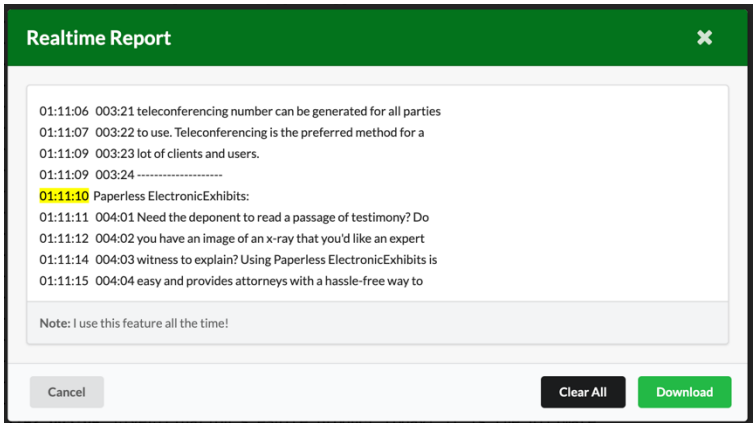

- o Save and Export Transcript
	- Download either a PDF or HTML copy of the transcript.
- o Open New Window
	- Pops the transcript out into a new window.
	- Use this button to move the transcript to another monitor.